# Yealink

# LCD Expansion Module EXP40

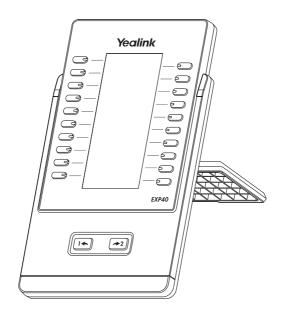

**Quick Start Guide(V9.25)** 

## **Packaging Contents**

The following items are included in your package. If you find anything missing, contact your system administrator.

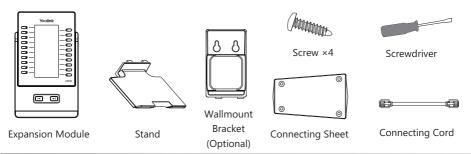

# **Connecting to the Phone**

1. Connect the EXP40 and the phone using the supplied screws and connecting sheet, as shown below:

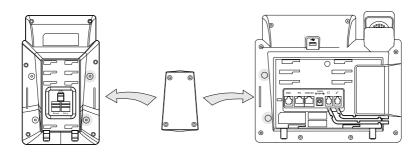

Your phone and the expansion module will be connected as shown below:

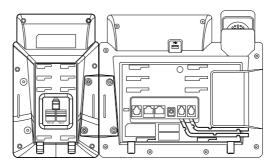

1

# **Connecting two Modules**

2. Follow the same step to connect two expansion modules:

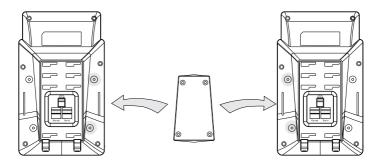

Your phone and the two expansion modules will be connected as shown below:

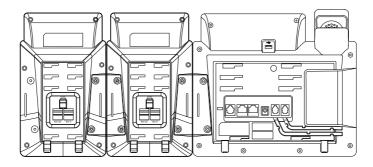

Note: The T48S/T46S/T42S/T41S Skype for Business phone can support six expansion modules at most. But if you use more than two expansion modules, you need to connect an additional power adapter to any one of the expansion modules.

# **Connecting the Cords**

3. Connect the Ext jack of the IP phone and the Ext in jack of the first module using a connecting cord. If you want to connect another module, connect the Ext out jack of the first module and the Ext in jack of the second module using a connecting cord.

#### As shown below:

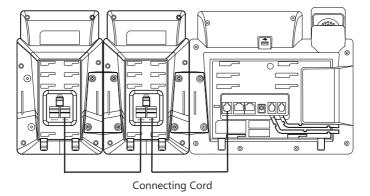

**Note:** You can connect six modules at most. You just need to connect the Ext in jack of the previous module and the Ext out jack of the next module using a connecting cord.

Then you can attach the stand, the power adapter and the Ethernet cable to the phone, connect the handset and headset to use.

# **Assembling the EXP40**

Attach the stand or the optional wall mount bracket, as shown below:

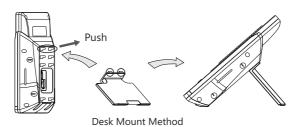

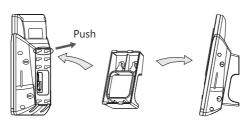

Wall Mount Method(Optional)

#### **EXP40 Hardware Features**

The following figure illustrates the features, components, and keys available on the EXP40. The table lists each numbered feature shown in this figure.

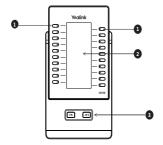

|   | Item       | Description                                      |
|---|------------|--------------------------------------------------|
| 1 | EXP Keys   | Press to call contacts.                          |
| 2 | LCD Screen | Display contacts name.                           |
| 3 | Page Keys  | Navigates between pages on the expansion module. |

### **Assigning Contacts to the EXP40**

Each EXP40 provides you with 20 EXP keys and 2 display pages, supporting a total of 40 EXP keys that you can set up as contacts. You can connect up to 6 expansion modules to your phone to support a maximum of 240 EXP keys per phone. You can assign the desired contacts group to be displayed on the EXP40

#### To assign the desired contacts group to be displayed on the EXP40:

- 1. Press Menu->Basic->Exp Module.
- Select the desired contacts group in the ModuleX field. (X ranges from 1 to 6. The value of X depends on the sequence number of the connected EXP40).
  - Null is selected by default, and it means that the EXP40 doesn't display contacts.
- 3. Save the change.
  - The selected contacts group will be displayed on the expansion module.

If you connect more than one expansion module to a single phone, and a group A that has more than 40 contacts is assigned to be displayed on the module1, you need to understand the following tips:

- If another group B is assigned to be displayed on the next module, the rest contacts of the group A will be ignored. The next module only displays contacts in group B.
- If group A is also assigned to be displayed on the next expansion module or no group is assigned to
  be displayed on the next expansion module, the rest contacts of the group A will be displayed on the
  next expansion module.

# **Monitoring Skype for Business Contacts for Status Changes**

You can use EXP40 to monitor Skype for Business contacts for status changes.

#### To configure the EXP key LED via web user interface:

- 1. Press the **OK** key when the phone is idle to obtain the IP address of the phone.
- 2. Open a web browser on your computer, enter the IP address into the address bar (e.g., http://192.168.0.10" or "192.168.0.10") and then press the **Enter**.
- Enter the user name (default: admin) and password (default: admin) in the login page and click Confirm.
- 4. Click on Features->LED.

- 5. Select the desired value from the pull-down list of **Exp Led Light On**.
  - If it is enabled, the EXP key LEDs vary depending on the status of your Skype for Business contacts.
  - If it is disabled, the EXP key LEDs corresponding to your Skype for Business contact are off.
- 6. Click **Confirm** to accept the change.

#### The EXP key LED on the EXP40:

| LED Status                      | Description                                                                                                    |
|---------------------------------|----------------------------------------------------------------------------------------------------|
| Solid Green                     | The Skype for Business contact is available.                                                                                                    |
| Solid Red                       | The Skype for Business contact is busy. The Skype for Business contact is Do Not Disturb. The call of your Skype for Business contact is parked. The call of your Skype for Business contact is placed on hold. The held call of your Skype for Business contact is resumed. The Skype for Business contact is in a Skype for Business conference. |
| Solid Yellow                    | The Skype for Business contact is right back. The Skype for Business contact is off work. The Skype for Business contact is away.                                                                                                    |
| Stay the original<br>LED status | The Skype for Business contact is placing a call. The Skype for Business contact is receiving a call. The parked call of your Skype for Business contact is retrieved.                                                                                                    |
| Off                             | The Skype for Business contact is unknown. The Skype for Business contact is offline. Your phone is locked.                                                                                                    |

# **Using the EXP40**

When your phone is connected to the EXP40, you can assign contacts to EXP keys on your EXP40. You can quickly call contacts, initiate a conference call or transfer a call by pressing the corresponding EXP key on the expansion module. You can also view your contacts' presence status and name from your expansion module.

#### Placing a Call Using the EXP40

You can place a call or add a new call quickly using the EXP keys on the EXP40.

#### To place a call when the phone is idle using the EXP40:

1. Press an EXP key to call the desired contact.

#### To make a new call during a call using the EXP40:

1. Press an EXP key to call the desired contact.
The original call is placed on hold.

#### Initiating a Conference Call Using the EXP40:

1. For T46S phones, press the **Conference** soft key during a call. For T48S phones, tap  $\bigcap_{n=1}^{\infty}$  during a call.

Press an EXP key to call the desired contact.After the party answers the call, a conference is initiated.

#### To perform a blind transfer during a call:

- For T46S phones, press the B Trans soft key during a call.
   For T48S phones, tap the Blind Trans soft key during a call.
- Press an EXP key to call the desired contact. you want to transfer to.After the party answers the call, the call is connected to the number to which you are transferring.

#### To perform a consultative transfer during a call:

- 1. Press the **Transfer** soft key during a call.
- 2. Press an EXP key to call the desired contact, you want to transfer to.
- After the party answers the call, press (-1) or the Transfer soft key to complete the transfer.
   The call is connected to the number to which you are transferring.

**Note:** You may need to select the desired number first if the contact has multiple numbers. If you want to call the contact directly without selecting a number, contact your system administrator.

#### About us

Founded in 2001, Yealink, a leading provider of VoIP Phone and IP communication solutions, has been focusing on VoIP products characterized by reliable quality, easy deployment and affordable price for more than a decade. Today, customers from over 140 countries rely on Yealink as the backbone of global collaboration to extend the value of network communications.

#### More about Yealink

Since 2001, Yealink has continued to develop state-of-the art, hi-tech VoIP communication terminals that include IP video phones, IP phones and USB phones. With a worldwide market in more than 140 countries, the company has also established a first-class international service network.

Our priorities are quality, functionality, ease-of-use, customer support and competitive pricing. To provide new solutions for the future in this fast-evolving sector, Yealink's large, talented and highly-experienced VoIP R&D team is totally purcommitted to the suit of excellence.

To date, we have passed more than 80 interoperability tests and meet certification requirements set by leading VoIP system and platforms. Yealink works in close partnership with T-Mobile, Telefonica, Portugal Telecom and other leading telecommunication service providers.

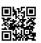

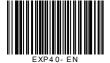

YEALINK(XIAMEN) NETWORK TECHNOLOGY CO.,LTD.

Web: www.yealink.com

Addr: 309, 3th Floor, No.16, Yun Ding North Road, Huli District, Xiamen City, Fujian, P.R. China Copyright@2017 YEALINK(XIAMEN) NETWORK TECHNOLOGY CO.,LTD.All rights reserved.